## **FOTO 01 – GIMP – Kadrowanie. Skalowanie. Korekta (16)**

*Gimp jest darmowym programem do obróbki fotografii, czyli plików, w których obraz jest zapisany w postaci pikseli. Piksel jest pojedynczym, jednokolorowym elementem zdjęcia. Typowe zdjęcie zawiera wiele milionów pikseli, ułożonych w postaci siatki (rastra), dlatego też tego typu fotografię nazywamy rastrową.* 

*Podstawowym parametrem fotografii jest tzw. rozdzielczość, czyli ilość pikseli w pionie i w poziomie. Oczywiście im większa rozdzielczość, tym lepsze jakościowo zdjęcie można uzyskać. Ale zdecydowanie ważniejsze w kupowanych aparatach fotograficznych są wielkość i rodzaj światłoczułej matrycy, na której rejestrujemy pojedyncze pikseli i wielkość otworu, przez który wpada światło do aparatu. Jednak przede wszystkim, najważniejsze są oko i intuicja fotografa.*

*W zależności od przeznaczenia, wykonane na aparacie (lub zeskanowane) zdjęcie podlega różnorodnym przekształceniom. Możemy zmniejszać rozmiar (skalowanie), gdy chcemy przygotować zdjęcie do publikacji w internecie. Możemy wycinać ze zdjęcia określone fragmenty (kadrowanie) albo też dokonywać mniejszych lub większych korekt: rozjaśnienie, zamazanie niechcianych fragmentów, itp. Zdjęcia mogą być zapisane w różnorodnych formatach: raw, bmp, jpg, png, gif, tiff, itp. Każdy z nich służy innym celom, a najpopularniejsze obecnie są jpg i png.*

*W razie problemów otwórz film: [https://youtu.be/8On0Cs\\_xGLU](https://youtu.be/8On0Cs_xGLU)*

#### **Nowy obraz (1)**

- Wybierz z menu: **Plik – Nowy** Szablon: 1366×768 HD  $\checkmark$ • Ustaw **szablon**: • Ustaw **wypełnienie** Biały **Wypełnienie:** • Wciśnij **OK** Zmiana aktywnego koloru 图 6 5 Pedzel **E 91 00**  $0.1$ Zwykłe  $\sqrt{2}$ Tryb  $+ - \overline{\bullet}$  R Krycie  $tan<sub>0</sub>$  $\circ$  $\frac{1}{2}$  $\sim$   $\frac{1}{2}$  $\mathbf{a}$  $\frac{1}{2}$  $\bigcirc$ Pedzel  $\bullet$ Л  $\sqrt{r}$ 2. Hardness 050  $\sqrt{2}$  $\leftrightarrow$ **原料 "你们**  $\overline{O}$ Rdzmiar **Bo.00**  $^{\circ}$  $\Box$  $\frac{6}{9}$  $\Omega$  $0.00$   $\sqrt{2}$   $\sqrt{2}$ Proporcje **N**  $\mathcal{A}$  $0.00 = 3$  $\triangleq$ à  $10.0 \div 2$ Odstępy  $\sum_{i=1}^{n}$  $\leq$   $\frac{1}{2}$  $\triangle$ Twardość  $50.0$   $\sqrt{2}$   $\sqrt{2}$  $(1)$ **A**  $\ell$  **A Q**  $(2)$   $\frac{\sin 1}{\sin 2}$   $(3)$   $\frac{\pi}{2}$ Pomoc • (1) Wybierz narzędzie **Pędzel** • (2) Ustaw pędzel: **Hardness 050** i rozmiar: **30** *UWAGA – Sprawdź pozostałe ustawienia i nie zmieniaj ich* • (3) Wybierz **kolor czerwony** pierwszoplanowy • Namaluj swoje **imię i nazwisko** • Wklej do ramki **zrzut ekranu** z namalowanym imieniem i nazwiskiem Ebrant Wester
	- xt. \*[Bez nazwy]-1.0 (Kolory RGB 8-bitowa (qa
		- Plik Edycja Zaznaczenie Widok Obraz Warstwa Kolory Narzędzia Eil  $\Omega$  $\mathcal{L} \delta_0 \mathcal{L} \partial_t \bar{h}_1$  [K]  $\Phi + \Box \odot \varphi$  $E$
- Zamknij obraz bez zapisywania zmian  $\frac{12}{10}$

## **Własności obrazu (1)**

- Pobierz obraz **CZESIEK**:<https://zsobobowa.eu/pliki/grafika/CZESIEK.JPG>
- Wczytaj obraz **CZESIEK** do GIMPa (3 sposoby)

*(1) skopiuj w oknie przeglądarki i wklej do pustego GIMPa (2) jeżeli plik jest na dysku: przeciągnij go do okna GIMPa (3) jeżeli plik jest na dysku: wybierz z menu: Plik – Otwórz*

- Wybierz z menu: **Obraz – Właściwości obrazu** *Zwróć uwagę na rozmiar w pikselach, rozmiar na wydruku, rozdzielczość, rozmiar pliku na dysku. Między tymi wielkościami istnieje matematyczna zależność: 350 ppi oznacza, że na 1 cal (25,4 mm) przypada 350 pikseli. Stąd obliczyć można, że 5472 piksele da obraz o wielkości 397 mm*
- Wklej do ramki zrzut ekranu z podstawowymi właściwościami obrazu

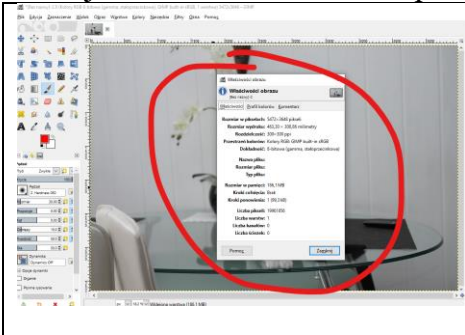

# **Pomniejszanie i przesuwanie (1)**

(1)

#### **Powiększanie za pomocą menu**

- Powiększenie: 1.00 • Z menu wybierz: **Widok – Powiększenie – Inne**
- Wciśnij **środkowy przycisk myszki** i przesuń obraz do lewego górnego rogu
- Wklej do ramki zrzut fragmentu ekranu z **mini obrazem** i paletą narzędzi

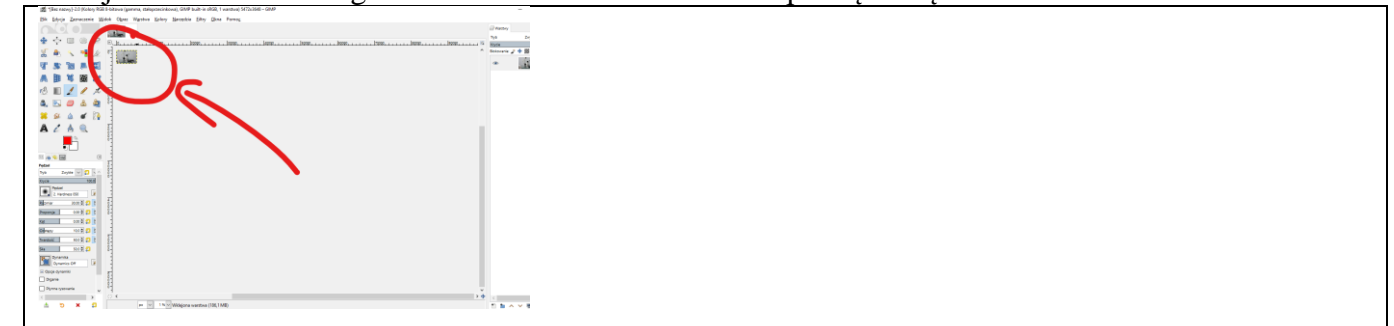

## **Powiększanie (1)**

#### **Powiększanie za pomocą myszki**

- Ustaw wskaźnik myszki na kocie
- Wciśnij **CTRL** i skroluj środkowym przyciskiem *centralnym punktem powiększanie jest zawsze miejsce, gdzie znajduje się wskaźnik*
- Wciśnij **SHIFT+CTRL+J** *cały obraz mieści się w oknie*
- Ustaw powiększenie ekranu tak, aby widać było pojedyncze piksele, z których składa się **włos wąsa**
- Wklej do ramki zrzut fragmentu jednego włosa wąsa kota

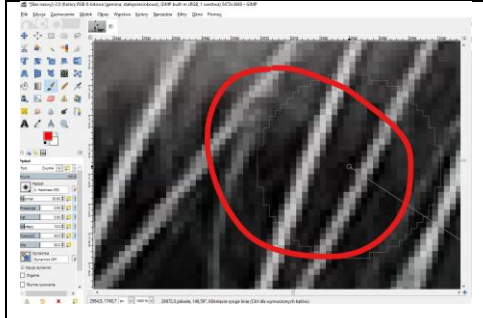

## **Skalowanie obrazu (1)**

*Pewien portal internetowy wymaga, aby zdjęcia umieszczane w artykułach miały maksymalnie 1200 pikseli szerokości.*  Ponieważ nasz obraz ma ponad 5000 pikseli, dlatego należy go przeskalować. Specjalny algorytm usuwa "zbędne" piksele *tak, aby powstały obraz przypominał (jak najbardziej) oryginalny. Piksele likwidowane są bezpowrotnie, a jakość obrazu nie ulega wyraźnemu pogorszeniu. Skalowanie w drugą stronę (powiększanie rozmiaru) powoduje tzw. "pikselozę" i wyraźną utratę jakości – algorytm sztucznie dorabia "brakujące" piksele.*

• Wybierz z menu: **Obraz - Skaluj obraz**

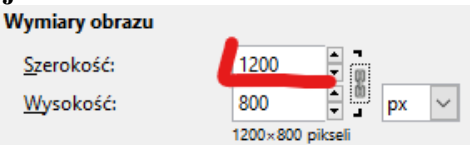

- W polu **Szerokość** wpisz: **1200**
- Naciśnij klawisz **TAB** *wysokość zostanie automatycznie przeliczona zgodnie z proporcjami, gdy symbol "łańcucha" jest zamknięty*
- Wciśnij przycisk **Skaluj**
- Wciśnij **SHIFT+CTRL+J**
- Wyświetl okno z właściwościami obrazu
- Wklej do ramki zrzut fragmentu okna z rozmiarami i rozdzielczością

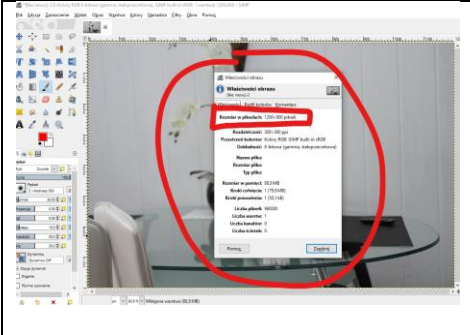

## **Eksport (1)**

*Zmieniony obraz zapisujemy na dysku w nowym pliku*

- Z menu wybierz: **Plik - Wyeksportuj jako**
- Jako nazwę wpisz **swoje inicjały**
- LW.JPG Nazwa: • Pozostaw rozszerzenie **.JPG** *na podstawie rozszerzenia GIMP zapisuje plik w odpowiednim formacie*
- Wybierz folder **Dokumenty**
- Wciśnij przycisk **Wyeksportuj** i w kolejnym oknie znów **Wyeksportuj**
- Otwórz okno eksploratora plików i odszukaj w dokumentach nowy plik
- Wklej do ramki zrzut fragmentu okna z rozmiarem pliku na dysku

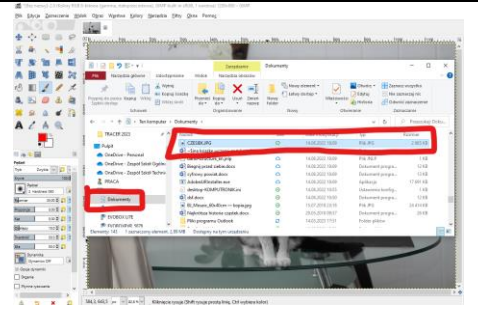

*wraz z utratą liczby pikseli, zmniejszyła się znacznie wielkość pliku na dysku, co ma niebagatelne znaczenie, jeśli chodzi o przechowywanie i wysyłanie plików przez internet*

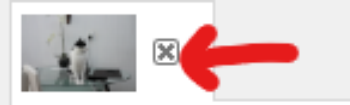

• Wybierz z menu: **Plik - Zamknij widok - Odrzuć zmiany** lub

# **Kadrowanie (1)**

*Pewien portal internetowy wymaga, aby miniatura głowy kota pokazywana w profilu miała dokładnie 300x300 pikseli. Ze zdjęcia wycinamy (kadrowanie) tylko głowę kota, a następnie zmniejszymy rozdzielczość (skalowanie). Możemy też najpierw wyciąć kwadrat z głową, a następnie przeskalować.*

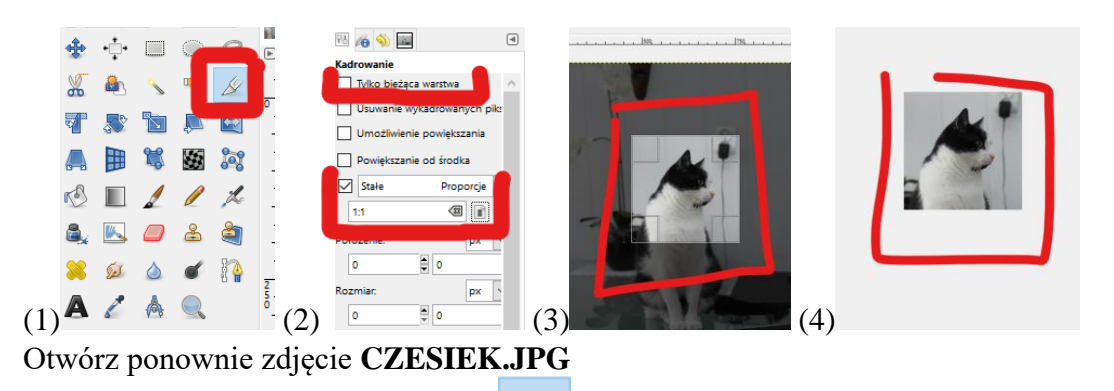

- (1) Wybierz narzędzie **Kadrowanie**
- (2) W oknie **Opcje narzędzia** odznacz: **Tylko bieżąca warstwa** zaznacz: **Stałe Proporcje** wpisz proporcje: **1:1 i wciśnij TAB**
- (3) Zaznacz myszką kwadratowy obszar z głową kota *zaznaczenie możesz przesuwać i zmieniać rozmiar*
- (4) Kliknij podwójnie w zaznaczony obszar, aby wykadrować *możesz też wcisnąć klawisz ENTER*
- Wklej do ramki zrzut fragmentu okna z przyciętą głową kota

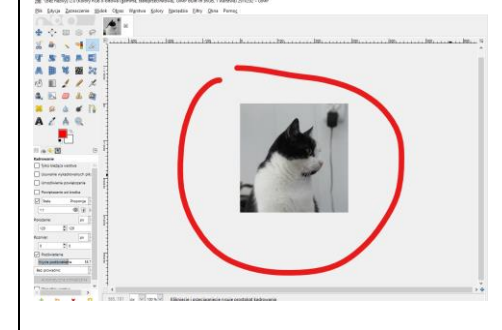

# **Skalowanie (1)**

- Wybierz z menu; **Obraz – Skaluj obraz**
- Wpisz **Szerokość: 300**
- Naciśnij klawisz **TAB** *drugi wymiar zostanie obliczony*
- Wciśnij przycisk **Skaluj**
- Wyeksportuj obraz na dysk z nazwą **KOT.JPG**
- Wyświetl okno z właściwościami obrazu
- Wklej do ramki zrzut fragmentu okna z rozmiarem obrazu

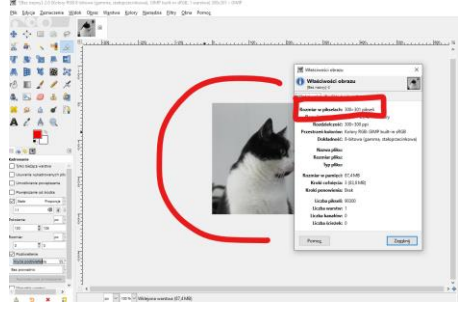

• Zamknij obraz bez zapisywania zmian

#### **Kadrowanie (1)**

*Zdjęcie kota zostanie wydrukowane na papierze fotograficznym i wklejone do rodzinnego albumu. Na zdjęciu ma znaleźć się kot – z lewej strony i pusta przestrzeń z prawej. Usunięty zostanie ze ściany kabel zasilacza, fragment kwiatka i pilot leżący na podkładce. Aby laboratorium fotograficzne nie miało problemów należy, wykadrować odpowiedni fragment ze stosunkiem boków 15:10. Nie zmniejszamy rozdzielczości!*

- Otwórz zdjęcie **CZESIEK.JPG**
- Wybierz narzędzie **Kadrowanie**

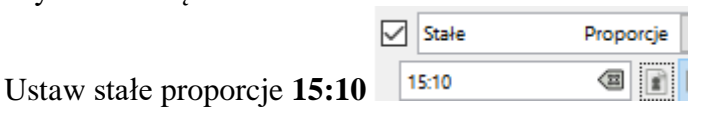

• Zaznacz narzędziem Kadrowanie dowolny obszar

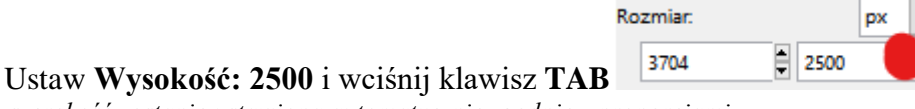

- *szerokość zostanie ustawiona automatycznie zgodnie z proporcjami* • Przesuń ramkę kadru, jak pokazuje rysunek
- Wciśnij **ENTER** lub kliknij podwójnie w kadr
- Wklej do ramki zrzut z całym oknem GIMPa

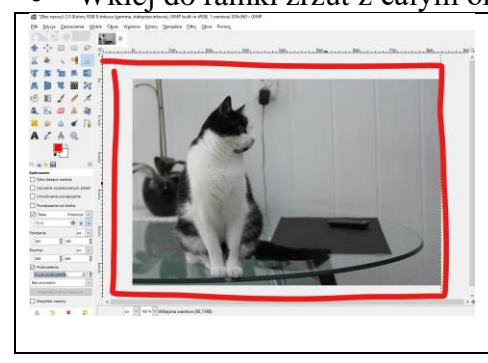

# **Korekta (1)**

*Korekty dokonamy za pomocą narzędzia Klonowanie. Najpierw zaznaczamy obszar, który będziemy nakładać, a potem tym obszarem pokrywamy inne obszary zdjęcia. Aby uzyskać realistyczne efekty staraj się odpowiednio dobierać wielkość pędzla, powiększenie widoku, odcienie i kolory.*

#### **Przed korektą** Po korekcie

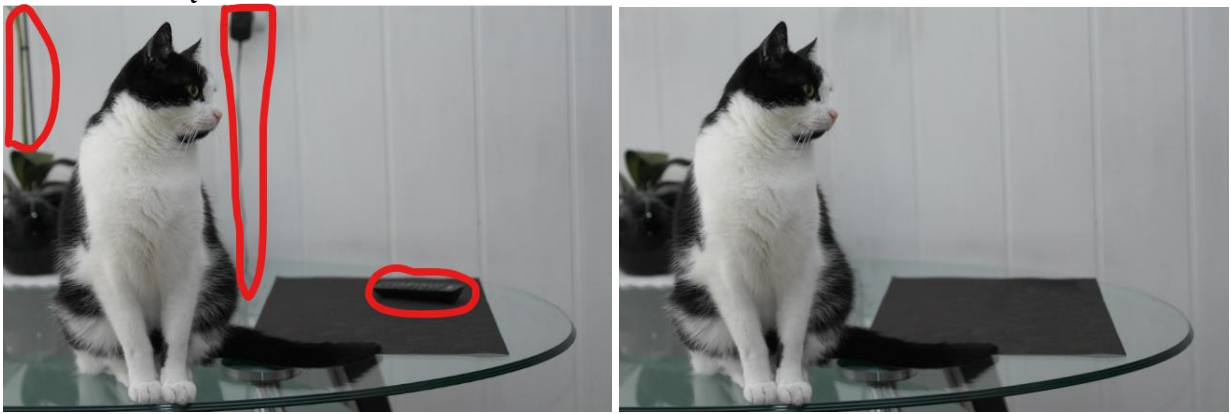

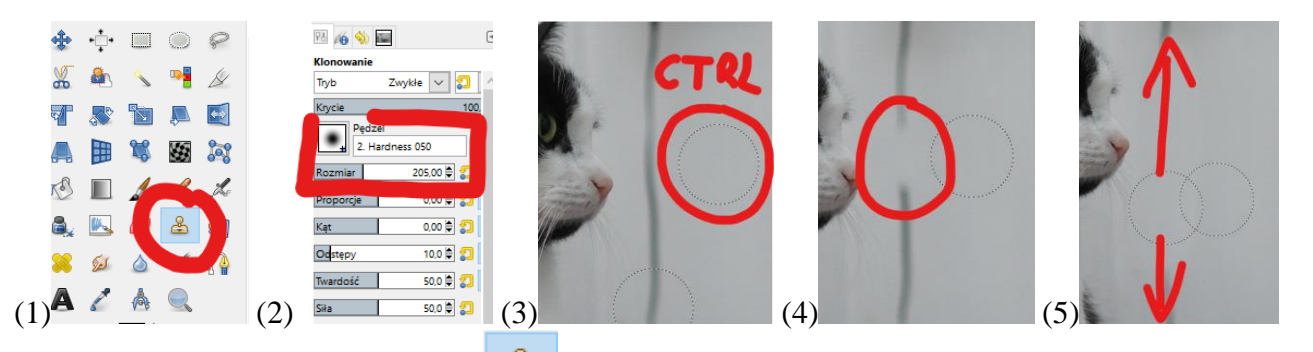

- ஃ • (1) Wybierz narzędzie **Klonowanie**
- (2) Ustaw pędzel: **Hardness 050** i rozmiar **200** *nie zmieniaj: trybu, krycia, proporcji, kątów, odstępów, itp.*
- Powiększ obraz
- (3) Wciśnij **CTRL** i kliknij myszką w obszar obok "kabla" na ścianie *obszar do klonowania zostanie zaznaczony, myszką możemy wskazywać inne fragmenty zdjęcia, które będą kolorowane zaznaczonym obszarem, staraj się zaznaczyć obszar o podobnym kolorze*
- (4) Wybierz fragment z kablem i kliknij lewy przycisk myszki *wybrany obszar zostanie zamalowany zaznaczonym kolorem*
- (5) Wciśnij lewy przycisk i przeciągnij myszką po kablu *wraz z przesuwającą się myszką przesuwa się również pierwotnie wybrany fragment*
- Postaraj się zamalować kabel i gniazdko na ścianie *zwróć szczególną uwagę na zmianę koloru przy gniazdku i pomiędzy stołem a szklanym blatem stołu jeżeli kolor zupełnie nie pasuje wybierz nowy obszar za pomocą CTRL+klik*
- Wklej do ramki zrzut z pokolorowanym fragmentem

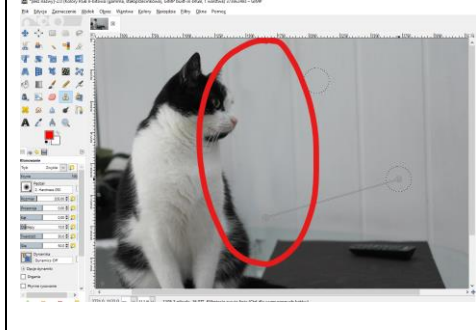

# **Korekta (1)**

- W podobny sposób usuń **pilota na stole** *jeżeli pędel jest za duży – zmniejsz jego rozmiar*
- Wklej do ramki zrzut z pokolorowanym fragmentem

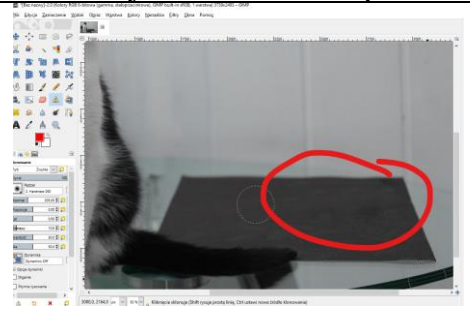

# **Korekta (1)**

- W podobny sposób usuń **fragment kwiatka – "badyle" z lewej strony obrazka**
- Wklej do ramki zrzut z pokolorowanym fragmentem

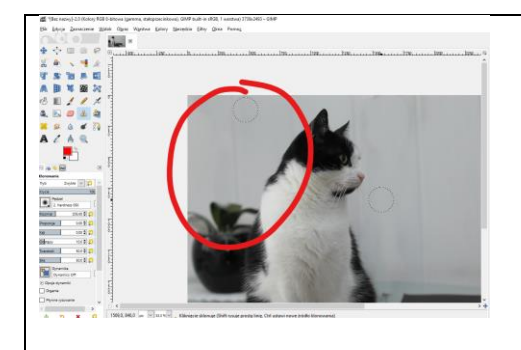

# **Bazgroły (1)**

- Namaluj czerwonym pędzlem swoje **nazwisko i imię** na ścianie
- Wciśnij **SHIFT+CTRL J**
- Wklej do ramki zrzut okna z całym zdjęciem

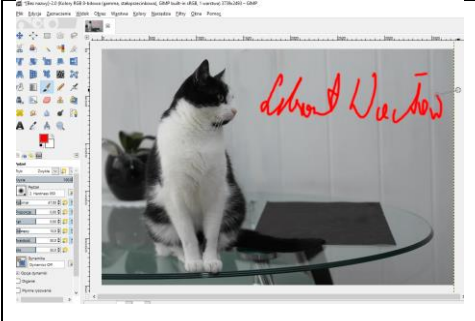

# **Eksport (1)**

- Wyeksportuj obraz na dysk z nazwą **FOTKA.JPG**
- Wyświetl okno z właściwościami obrazu
- Wklej do ramki zrzut fragmentu okna z rozmiarem obrazu

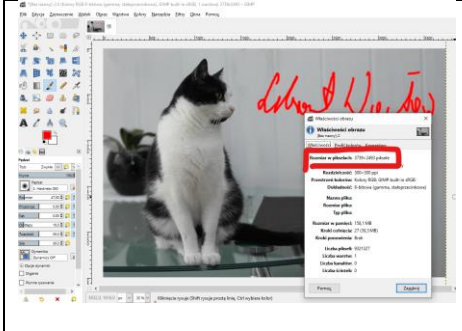

# **Napis (1)**

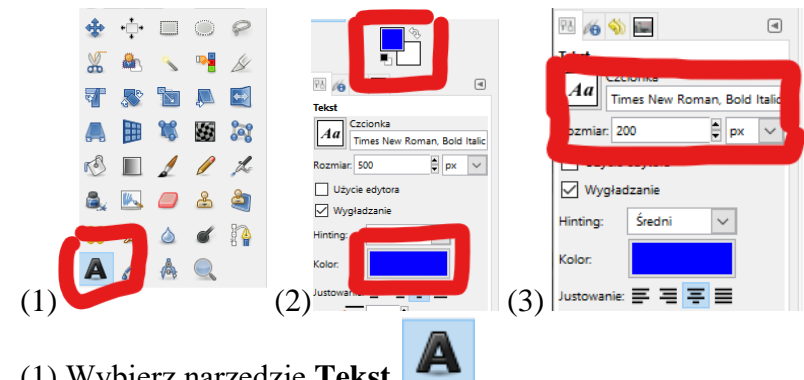

- (1) Wybierz narzędzie **Tekst**
- (2) Ustaw kolor **niebieski**
- (3) Ustaw czcionkę **Times** i rozmiar **200 pikseli**
- Kliknij w zdjęcie i wpisz swoje nazwisko i imię
- Dopasuj wielkość napisu zmieniając **Rozmiar**
- Wybierz narzędzie Przesunięcie i ustaw napis pod czerwonym
- Wyeksportuj obraz na dysk za pomocą: **Plik – Wyeksportuj do FOTKA.JPG**
- Wklej do ramki zrzut fragmentu okna z rozmiarem obrazu

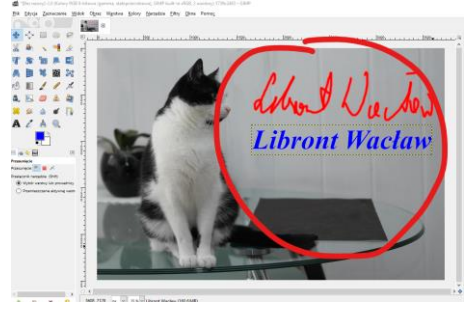

## **Format XCF (1)**

- Wybierz z menu: **Plik - Zapisz jako**
- Zmień nazwę **inicjały**
- Nie zmieniaj rozszerzenia **XCF** *jest to oryginalny plik GIMPa, a sam plik będziesz mógł go w przyszłości edytować –*
- Wybierz katalog: **Dokumenty**
- Odszukaj na dysku plik CZESIEK.XCF i sprawdź wielkość pliku
- Wklej do ramki zrzut fragmentu okna z rozmiarem pliki na dysku

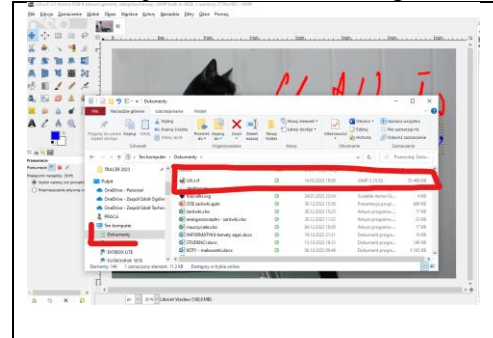

• Zamknij GIMP

#### **Konfiguracja GIMPa**

*Podczas instalacji programu możemy ustalić wstępną konfigurację Podany przykład dotyczy konfiguracji szkolnej i nie należy jej zmieniać! Jeżeli zmienisz układ i wygląd interfejsu, inni będą mieli problem ze znalezieniem narzędzi.*  $\mathbf{r}$ 

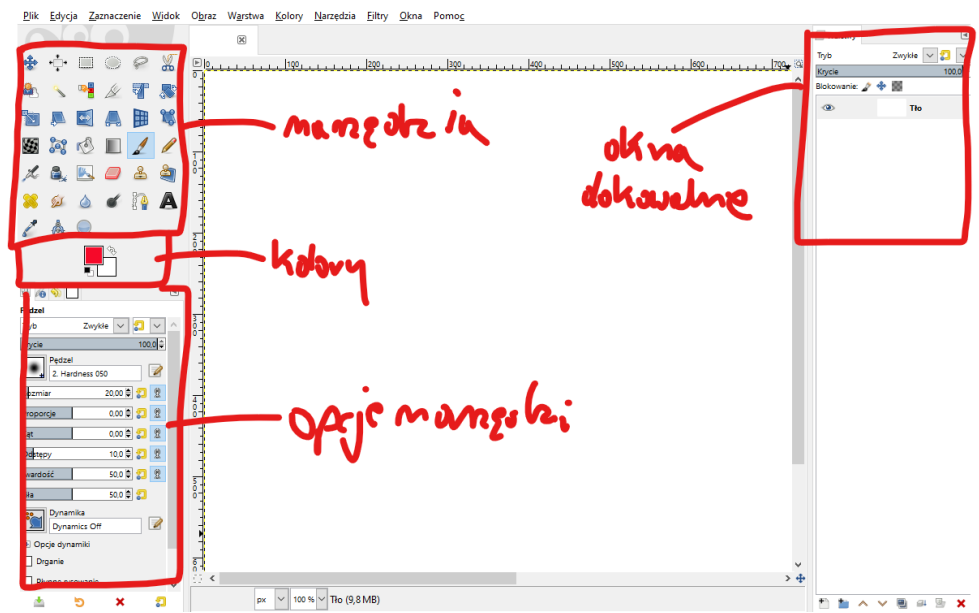

 $\overline{\mathbf{x}}$ 

**UWAGA – jeżeli pracujesz na szkolnych komputerach, nie zmieniaj konfiguracji!** • Uruchom program i z menu wybierz: **Edycja – Preferencje**

- Wybierz **Interfejs** i sprawdź, czy wybrano **język polski**
- Wybierz **Motyw** i sprawdź, czy wybrano **System**
- Wybierz **Motyw ikon** i sprawdź, czy wybrano **Legacy** oraz **Średni** rozmiar ikon
- Wybierz **Przybornik** i **odznacz** pole **Grupy narzędzi**

*Z lewej strony GIMPa znajduje się (jest zadokowane) okno z narzędziami, a pod nim pole wyboru koloru i okno z opcjami narzędzia, które właśnie wybrałeś.*

*Z prawej strony będą pojawiać się dodatkowe okna dokowalne, np. warstwy, kolory, historia, pędzle i inne Okna można usuwać i przenosić i wstawiać m.in. za pomocą: Okna – Dokowalne okna dialogowe*